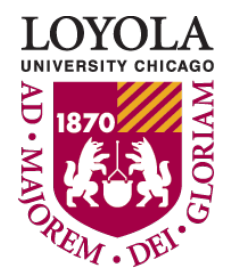

Preparing people to lead extraordinary lives

# **Guide to Completing PDF Forms**

#### **Contents**

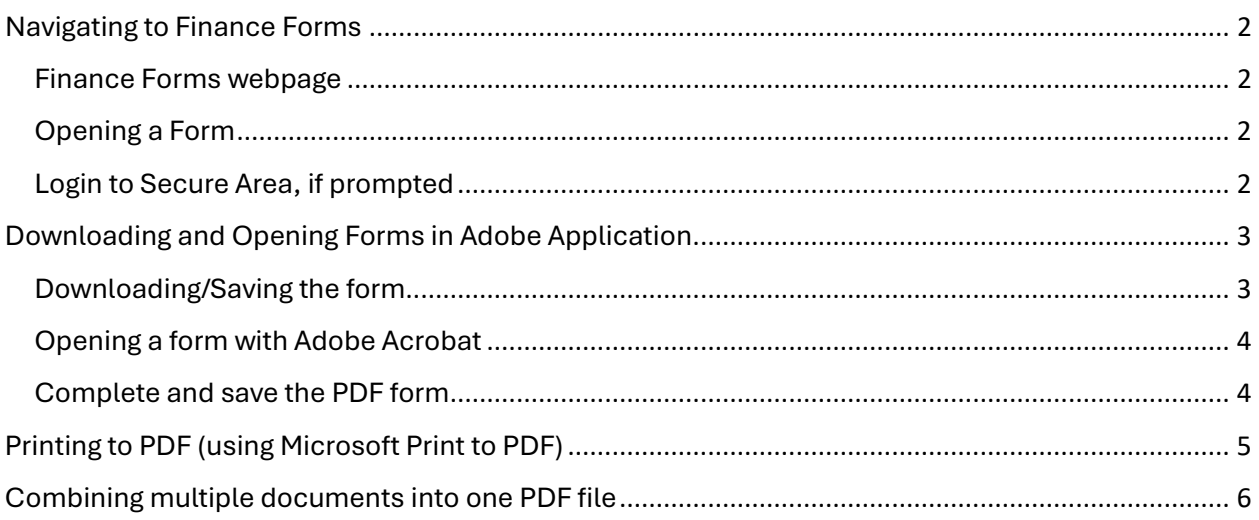

# <span id="page-1-0"></span>Navigating to Finance Forms

### <span id="page-1-1"></span>Finance Forms webpage

Navigate to <https://www.luc.edu/finance/forms.shtml> and open a fillable PDF form (this example uses the Expense Reimbursement form)

## <span id="page-1-2"></span>Opening a Form

Form links can be found on the main forms page or within the form's instructions.

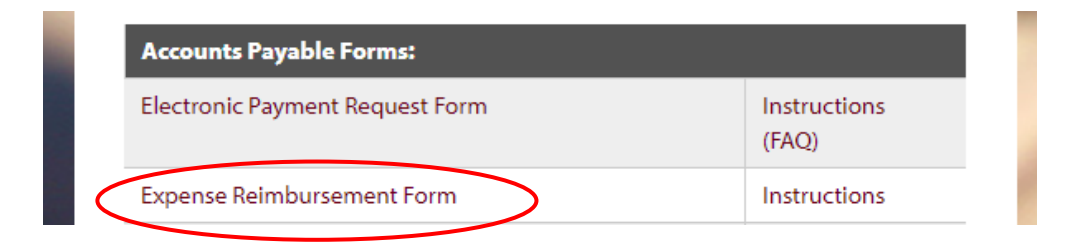

## **Expense Reimbursement Form Instructions**

Purpose:

Use the Expense Reimbursement Form to request reimbursement for any out of pocket travel, business or entertainment related expenses pertaining to Loyola University Chicago (LUC) activity.

### <span id="page-1-3"></span>Login to Secure Area, if prompted

Forms that specifically deal with sensitive information are secured on our website and require a Loyola login (UVID) and password to access. Enter your LUC UVID and Password, if prompted.

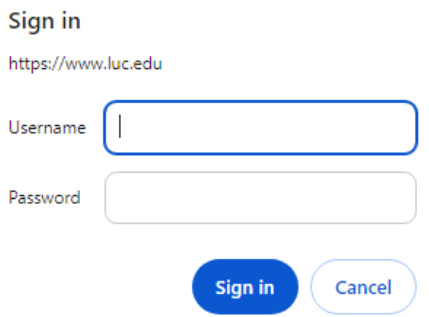

# <span id="page-2-0"></span>Downloading and Opening Forms in Adobe Application

### <span id="page-2-1"></span>Downloading/Saving the form

If the form opens in a Web browser by default (Example: Microsoft Edge, Google Chrome, or Mozilla Firefox), the form will look like the screen print below. However, forms have limited functionality when completed in a browser, so **blank forms must be downloaded or saved prior to completing.** 

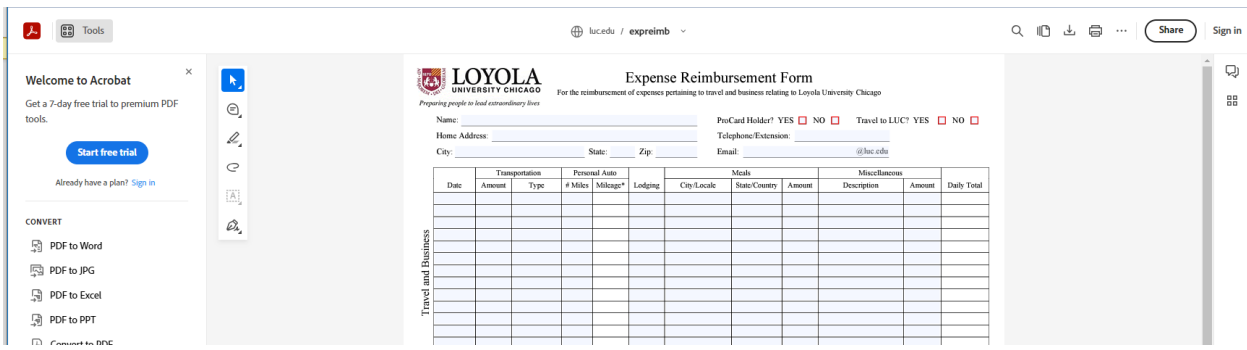

1. To download a form, click on Download Icon shown below

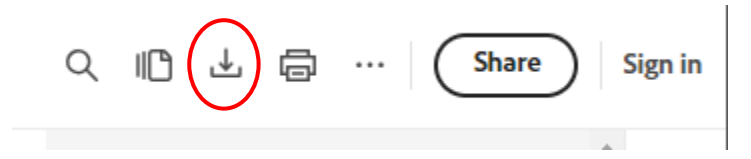

Note: If the following message appears, click on the Desktop button to open the file directly into the Adobe desktop application.

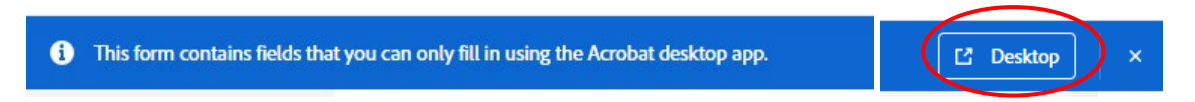

2. Save the file to your computer or network drive. By default, Windows will save downloaded files into the Download Folder.

### <span id="page-3-0"></span>Opening a form with Adobe Acrobat

Right Click on form > Open With > Adobe Acrobat

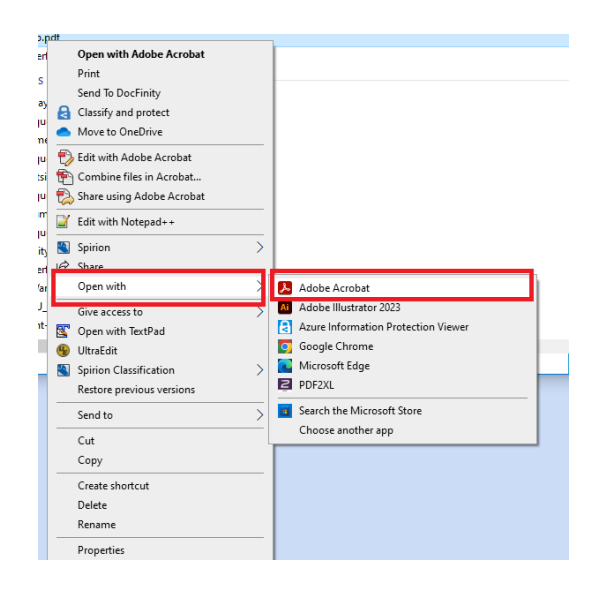

### <span id="page-3-1"></span>Complete and save the PDF form

1. Click on Menu > Save As

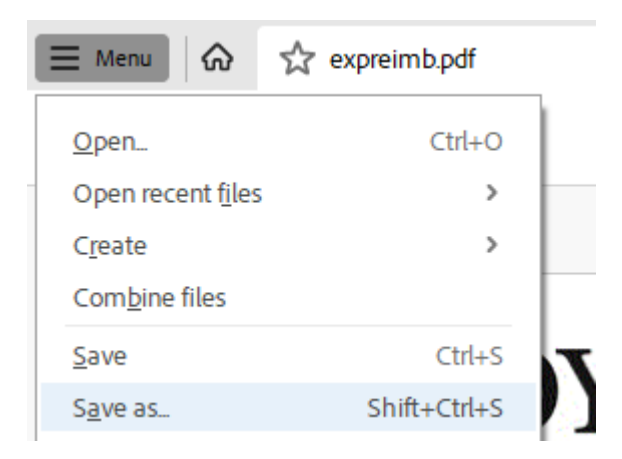

2. Select a location to save the form.

## <span id="page-4-0"></span>Printing to PDF (using Microsoft Print to PDF)

1. Click on the Printer icon or navigate to File > Print

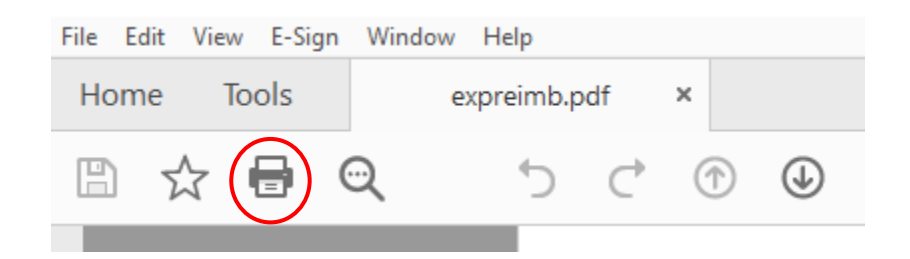

2. Select Microsoft Print to PDF > Click Print

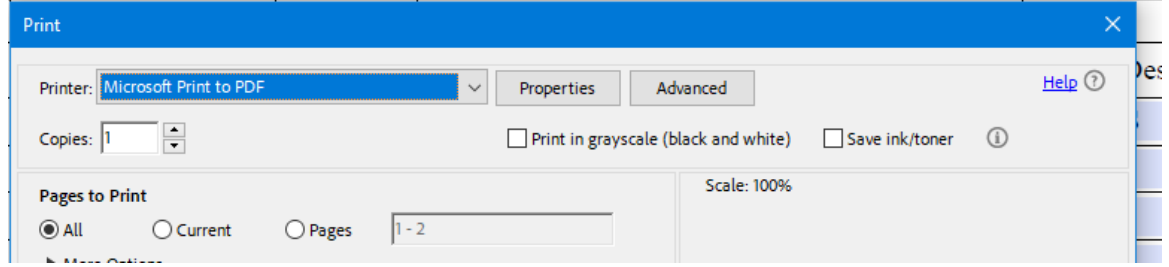

3. Save Print Output As > Name the file > Click Save

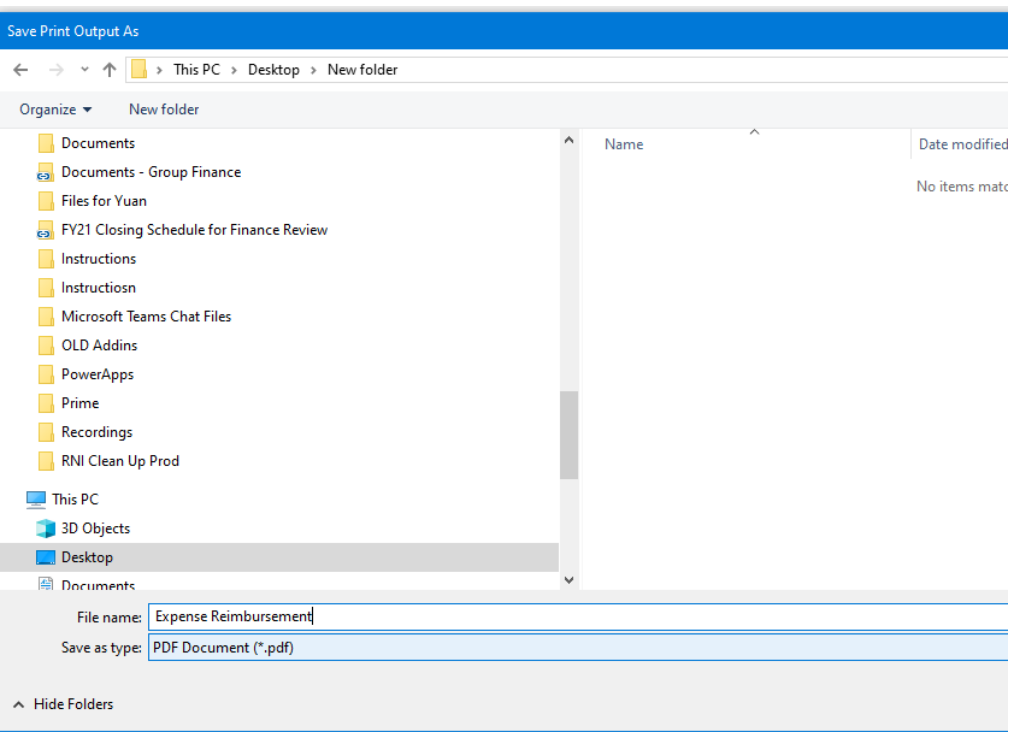

# <span id="page-5-0"></span>Combining multiple documents into one PDF file

#### 1. Open Adobe Acrobat

#### 2. Navigate to View > Tools > Combine Files > Open

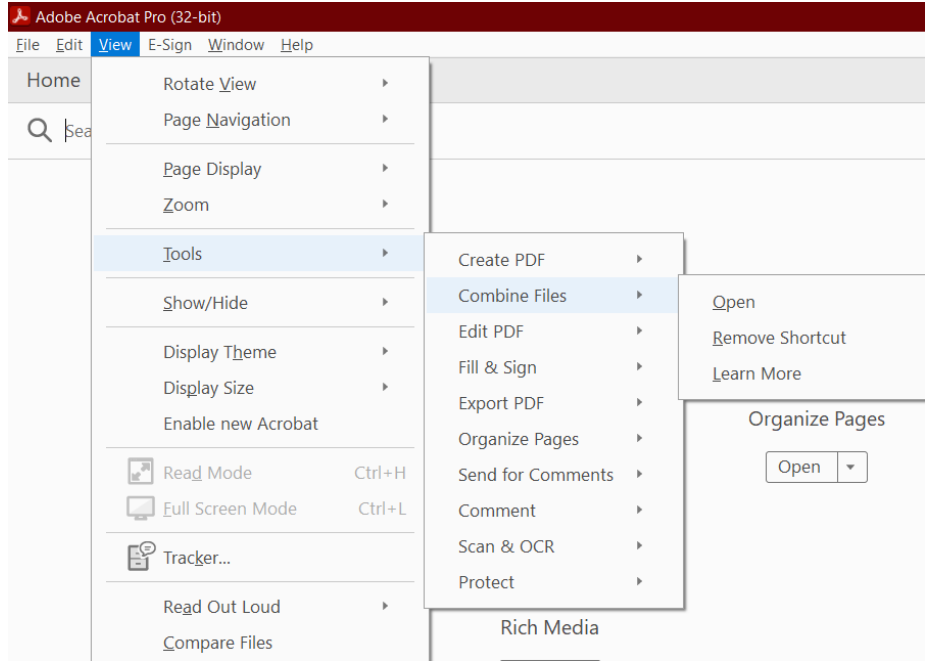

#### 3. Click the "Add files" button

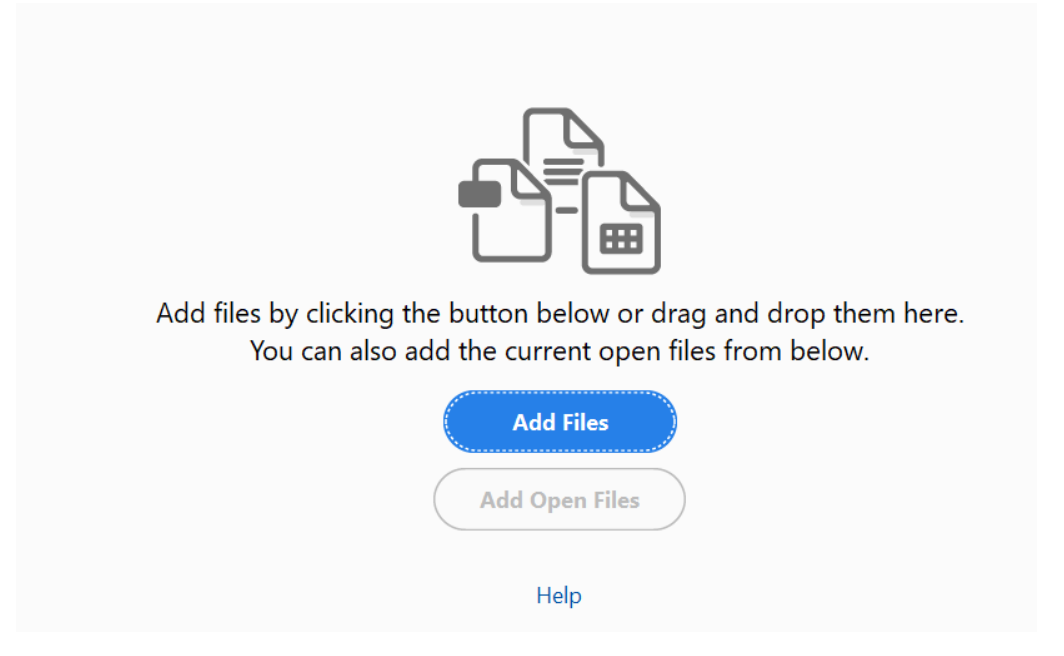

4. Choose the documents to add and click Open

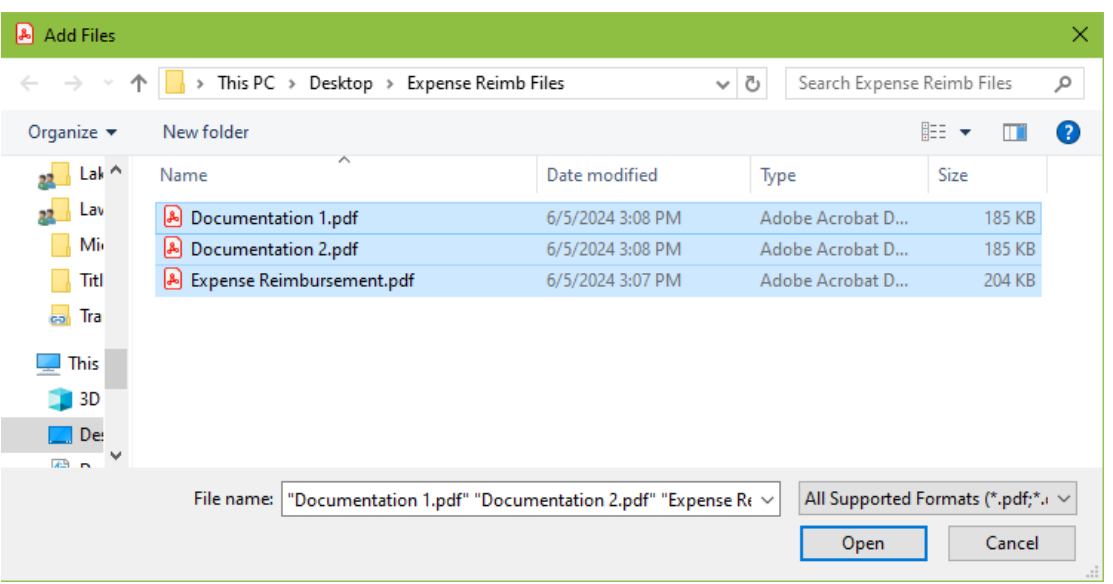

5. Reorder the document pages, if necessary, by dragging and dropping the tiles on the "Combine Files" screen.

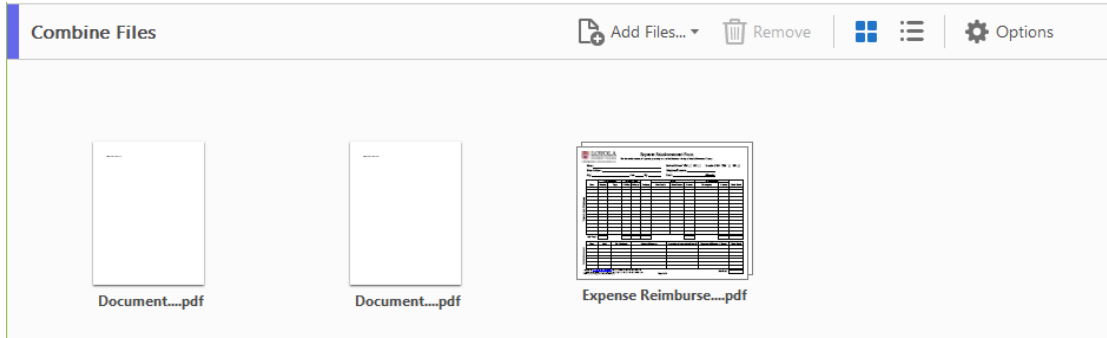

6. Click the Combine button in the upper right corner.

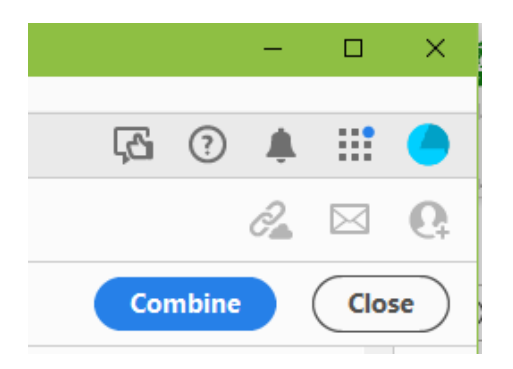

7. Save the combined document.